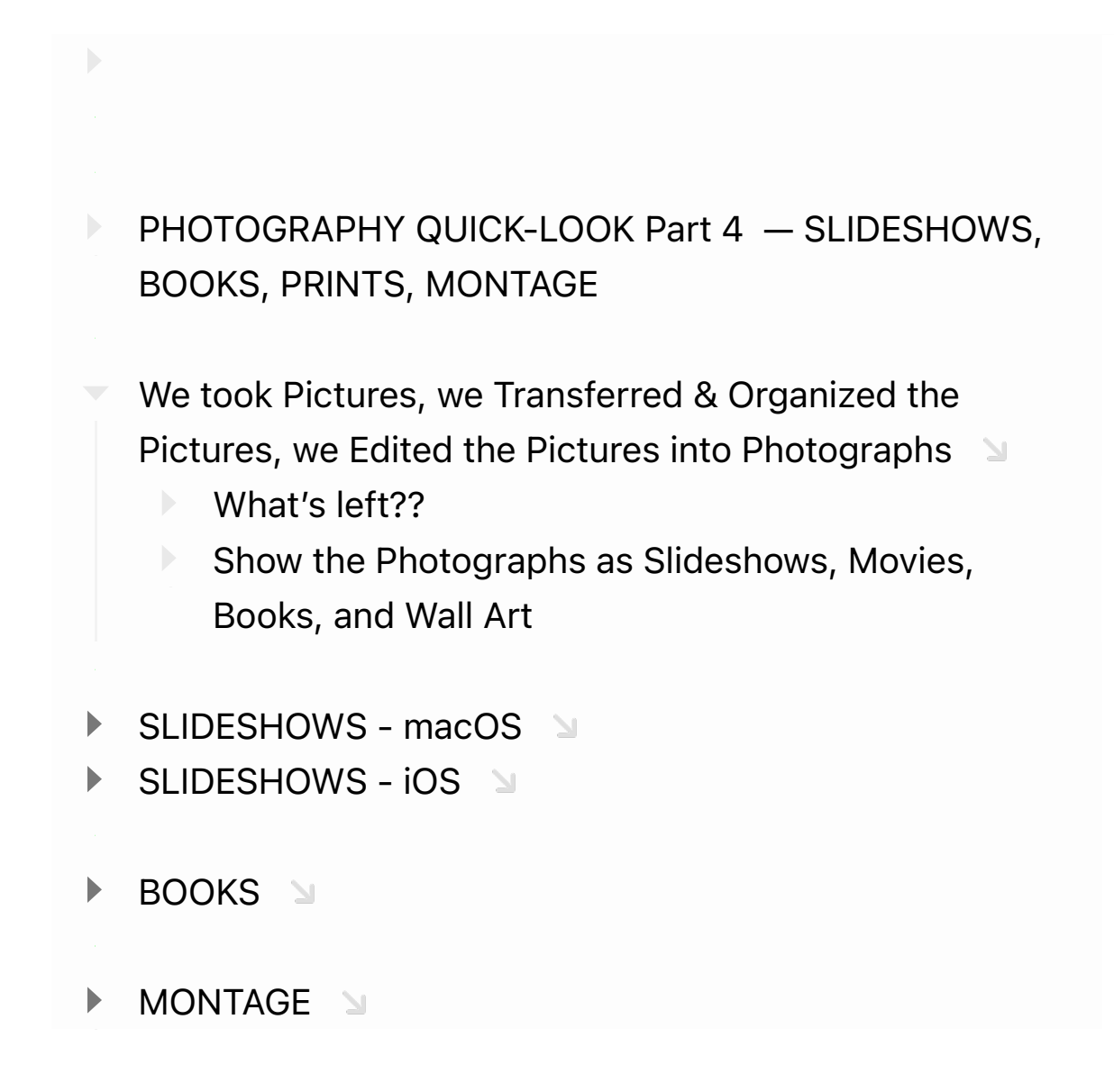

 $\blacktriangleright$ PHOTOGRAPHY QUICK-LOOK Part 4 — SLIDESHOWS, BOOKS, PRINTS, MONTAGE

We took Pictures, we Transferred & Organized the Pictures, we Edited the Pictures into Photographs

What's left??

 $\blacktriangleright$ 

Show the Photographs as Slideshows, Movies, Books, and Wall Art

SLIDESHOWS - macOS

Put the photos you want to be in the show into a new temporary album. In

Arrange the photos into the order you want them to be displayed.  $\Box$ 

Explore various sorting options:

- Sort by Title

- Sort by Oldest First

- Sort by Newest First

- Arrange by "drag-and-drop"

Quick & Dirty Slideshow - macOS

1.) Display Album contents. In upper left of display you should see "Slideshow" amongst others **M** 

- Click on the word "Slideshow" and chose a theme and perhaps music.

- Click on "Play Slideshow" at the bottom of the dialog box  $\Box$ 

NOTE: This is the same as choosing "Play Slideshow" from beneath the "File" menu

 $\geq$ 

You will notice no title is displayed but photos will play in the proper order.

2.) Right click or Control click on an album in the sidebar and choose "Slideshow"

Pick a Theme and perhaps change music then press Play Slideshow

NOTE: You will see the same slideshow but it will have a title and will play only with date/Time order

For More Control... - macOS V

 $\mathbb{R}^2$ 

To better manage the order and optional effects applied and to save your efforts for future usage. - 21

- Chose the album of photos you wish to display but now go down to the "Projects" section of the sidebar.

- When your pointer is in that section of the sidebar you should see at "+" in a circle. Click that and chose "Slideshow

=> "Photos". A new "Project" with your album's name should appear. You can rename it if you wish. The name will be used as the initial Title. It will remain in "My Projects" until you delete it. Clicking on that entry will show your first slide with the Title and thumbnails of all the photos in the album are below. You can change their order by drag and drop.

- Press "Preview" to see your show in the open window.
- Press the play button to do the same in full screen mode.
- There are 3 icons to the right of the displayed photo to alter the Theme, Music and display duration. Theme and Music you have already seen and hopefully played with. Duration allows your slideshow to play for a given amount of total time or time per photo of duration of chosen music. You can also chose the transition type depending upon the Theme chosen. NOTE: You can change the Title by double clicking on it in the Preview window and then renaming it.

After you have arrived at "perfection" you may chose to EXPORT the slideshow as a movie that you can send to friends and family or put onto a Flash Drive to play on your "Smart TV".  $\geq$ 

- When looking at your slideshow "Project" you should see the word "Export" in the upper right area pf the Preview window. Clicking on this will allow you to edit the file name, quality and location of your movie. NOTE: Depending upon your slideshow's duration, the choice of quality chosen and the capabilities of your computer, this export may take some time.
- NOTE: If you're looking for Multiple custom titles throughout the slideshow or differing transitions between photos and variable duration of display coupled with multiple music choices, it's time for iMovie!  $\odot$  (But not today) Show demo of capabilities…

## SLIDESHOWS - iOS

Put the photos you want to be in the show into a new temporary album.

Arrange the photos into the order you want them to be displayed.  $\Box$ 

Explore various sorting options:

- Custom Order by "drag-and-drop"

 $\geq$ 

- Oldest to Newest
- Newest to Oldest

Quick & Dirty Slideshow - iOS

 $\blacktriangleright$ 

 $\blacktriangleright$ 

Display Album contents. Σ

> - Click on the ellipsis (3 dots) in the upper right and chose slideshow from the dropdown menu

- It will start to play. Touch the screen and touch the "pause" button symbol.

- Touch the "Options" button in the lower right of the display.

- Chose the Theme, Music and Playing speed as desired. You can chose to "Repeat" the show.

- Click on "Play Slideshow" at the bottom of the dialog box

Your slideshow will play with the album title and photos in the chosen order.

NOTE: While you can use "AirPlay" to display your slideshow to compatible devices, there is no "Export" to a movie as in macOS.

N

BOOKS **N** 

Apple hasn't directly offered this for years but there are many 3rd party providers

We'll look at Mimeo and Motif … Both are popular and offer similar capabilities but different "workflows" Try them both and pick your favorite. Y

- Put the photos you want to be in the book into a new temporary album.
	- Chose the album of photos you wish to display but now go down to the "Projects" section of the sidebar.
	- When your pointer is in that section of the sidebar you should see at "+" in a circle. Click that and chose "Book => "Mimeo photos" or "Motif". A new "Project" with your album's name should appear. You can rename it if you wish. The name will be used as the initial Title. It will remain in "My Projects" until you delete it. (You can always start over)

Mimeo **M** 

- You will see a popup asking you whether you want to make a "HardBack" or "Softcover" book — chose … and press "Next"
- You will be asked to chose the size of the book you wish to create — chose and

press "create"

- You will be shown a page of templates. NOTE: there a re a minimum number of photos needed for each of the templates. Don't worry toooo much because you can customize your choice as you proceed.  $\geq$ 

NOTE: in the upper right of the template page you see an option to autofill your chosen template with the pictures you have chosen. This simply adds your photos to help you get the job done. While this can be helpful, if you then decide to customize the layout you may have to rearrange the bulk of the photos eliminating any time gained. Still, it may be worth trying since you can always start over.

Your template should now open in an editable mode. You should see buttons in the righthand sidebar allowing the customization of the layout and ability to add text where appropriate.

Play, Play, Play. In the upper right part of the main window you will find a "preview" button as well as a "Buy" button with price indicated.

Motif **N** 

- $\blacktriangleright$  As with Mimeo, you will be asked to chose a type and size book.
	- Now Motif reads your photos and shows a customized template page using you photos as an example. I think this is both clever and helpful. Eventually click on "Continue" in the upper right.
	- You are now shown a dialog box asking if you want the photos automatically or manually placed .
	- After choosing you will see another dialog box with information regarding pictures used and book length. Modify as appropriate.
	- After pressing continue you will be shown an editable preview. As with Mimeo each page can be customized to your liking. This is enabled via buttons under the pages offering "Design Options".
	- If you chose "manual" layout, simply drag the photos from the thumbnail collection at the bottom of the window to your desired location

- Various viewing options are just below the price button at the upper right.

- MONTAGE
	- Since "Photos" doesn't offer layers you cannot directly make one.

- Here too there are 3rd party apps to make collages or montages. I have not tried any  $\langle \cdot \rangle$   $\langle \cdot \rangle$ 

- We will make a simple one using "Pages"
	- Place the photos you wish to use into a new temporary album.
	- $\blacktriangleright$  Open the "Pages" app
	- ▶ Convert Pages to the "Page Layout" mode with no headers or footers.
	- If desired, chose a shape as a background alter as desired. Lock it in place.
	- $\blacktriangleright$  Add media as desired. Remove background or mask with shape.
	- $\blacktriangleright$  Enlarge, shrink, crop and rotate as desired.
	- NOTE: Every image is on a separate layer so they can be moved under or over other images.
	- PLAY, PLAY, PLAY!!